## Come inviare una comunicazione pre-compilata (Educatore)

**Descrizione** 

Per inviare una comunicazione pre-compilata, dove aver effettuato l'accesso alla piattaforma di Easynido come educatore, dovete andare alla sezione "COMUNICAZIONI" del menù principale che trovate a sinistra e cliccare su " [NUOVA COMUNICAZIONE"](https://www.easynido.it/educatore/nuovo-avviso) .

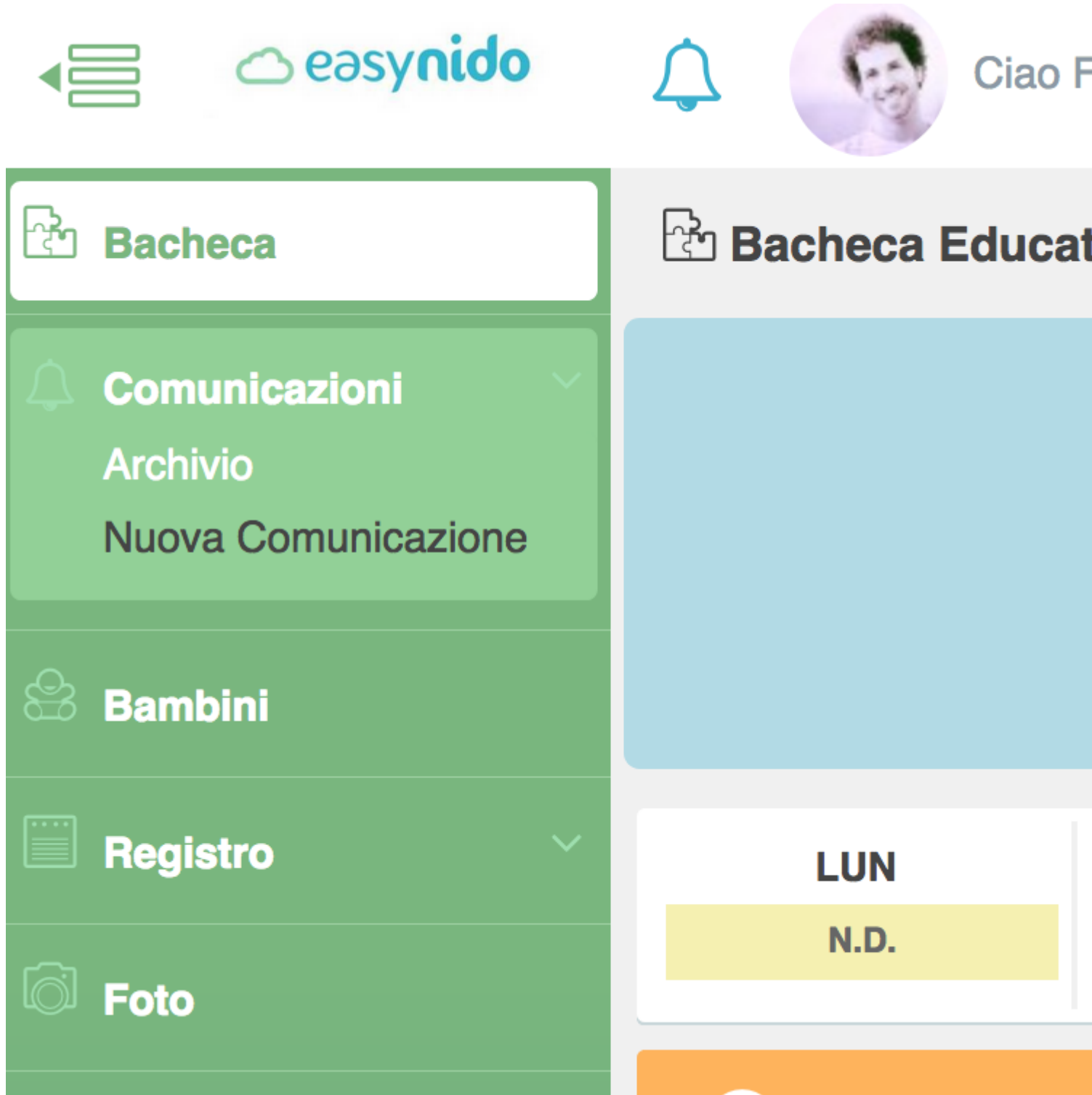

Vi si aprirà la pagina attraverso la quale inviare la comunicazione pre-compilata. Alla seconda riga troverete la scritta **"TIPO DI COMUNICAZIONE"**; cliccate sul bottone bianco a destra con la scritta **"COMUNICAZIONE LIBERA"** e selezionate dal menù a tendina che vi si aprirà **"ALTRE COMUNICAZIONI".** 

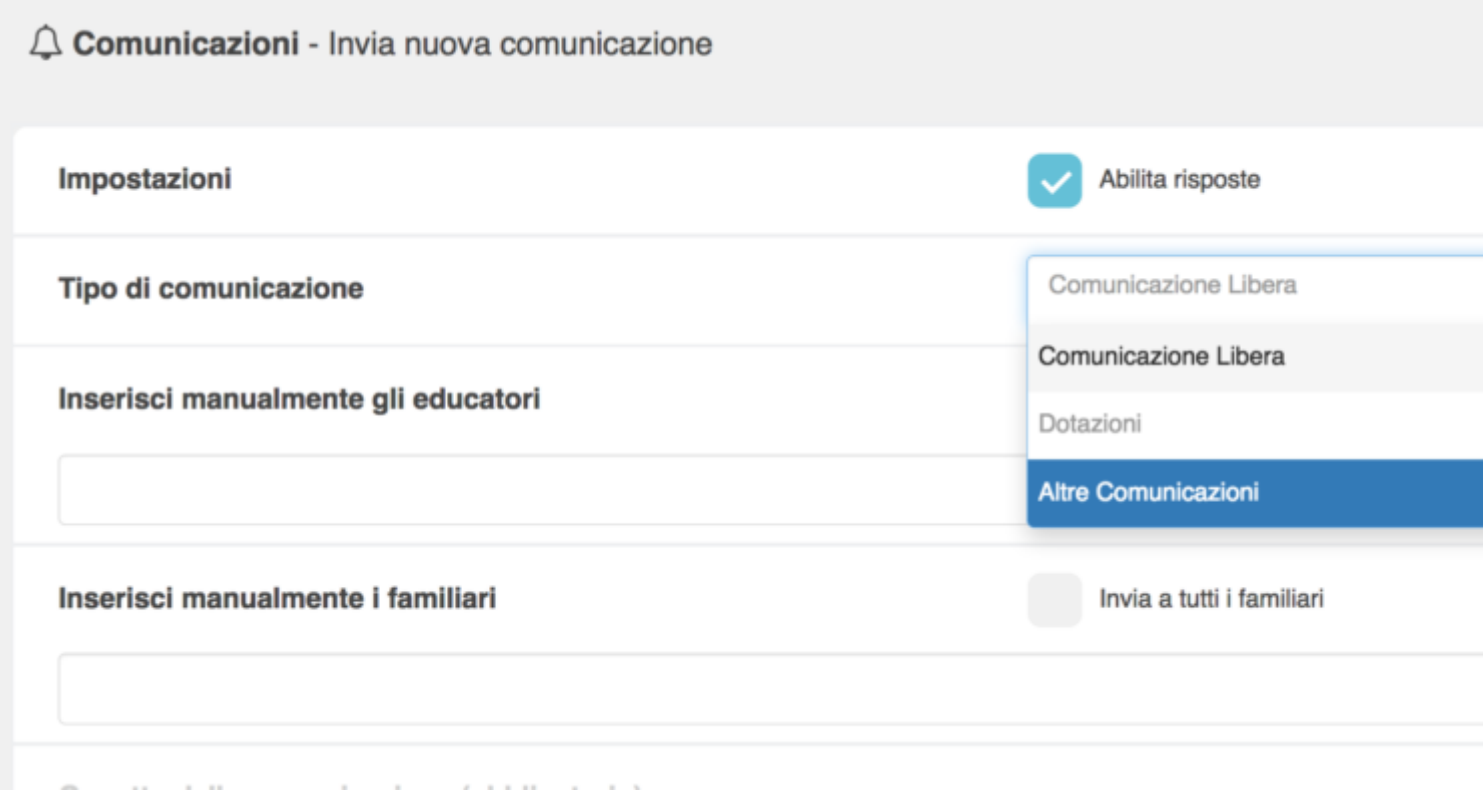

Selezionate il bottone bianco e celeste corrispondente alla comunicazione che volete inviare tra le comunicazioni pre-compilate create precedentemente dall'amministratore.

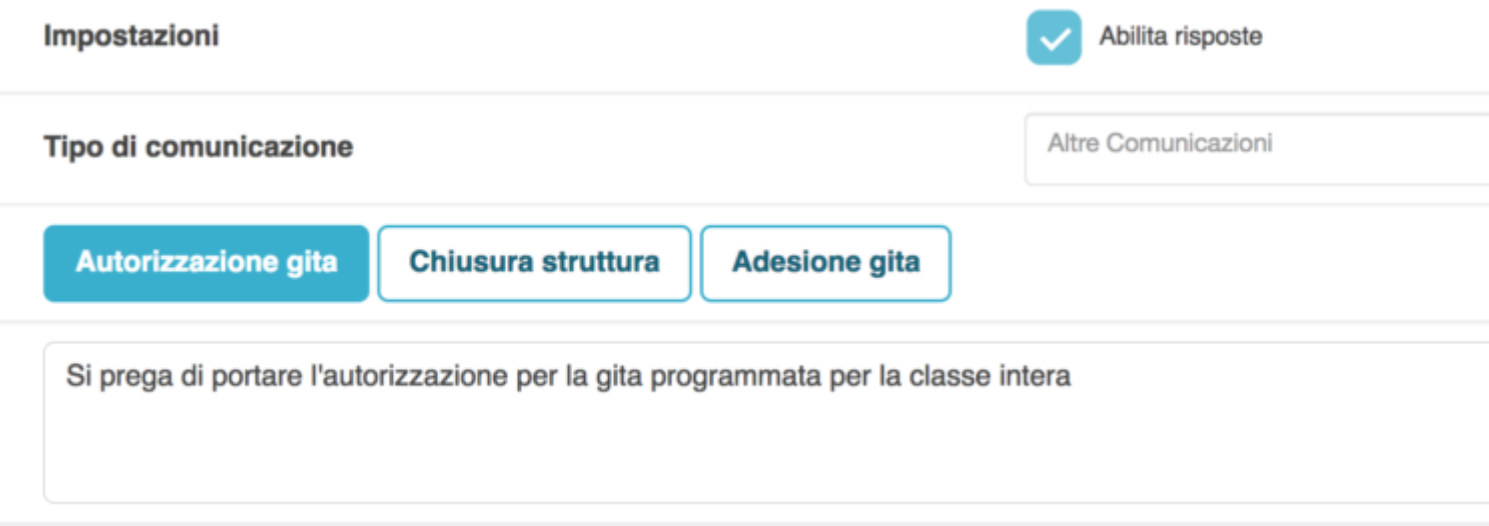

Dopodichè selezionate i familiari a cui inviare la comunicazione. Per fare questo prima dovete cliccare sul bottone con la scritta **"SCEGLI I FAMILIARI PER SEZIONE"** e selezionate dal menù a tendina la sezione a cui appartengono i familiari destinatari della comunicazione. Nel caso foste educatore di più sezioni potete anche selezionare tutte le sezioni a cui appartengono i familiari destinatari della comunicazione; per fare questo vi basterà cliccare sul piccolo bottone quadrato con la scritta **"SELEZIONA TUTTE LE SEZIONI".**

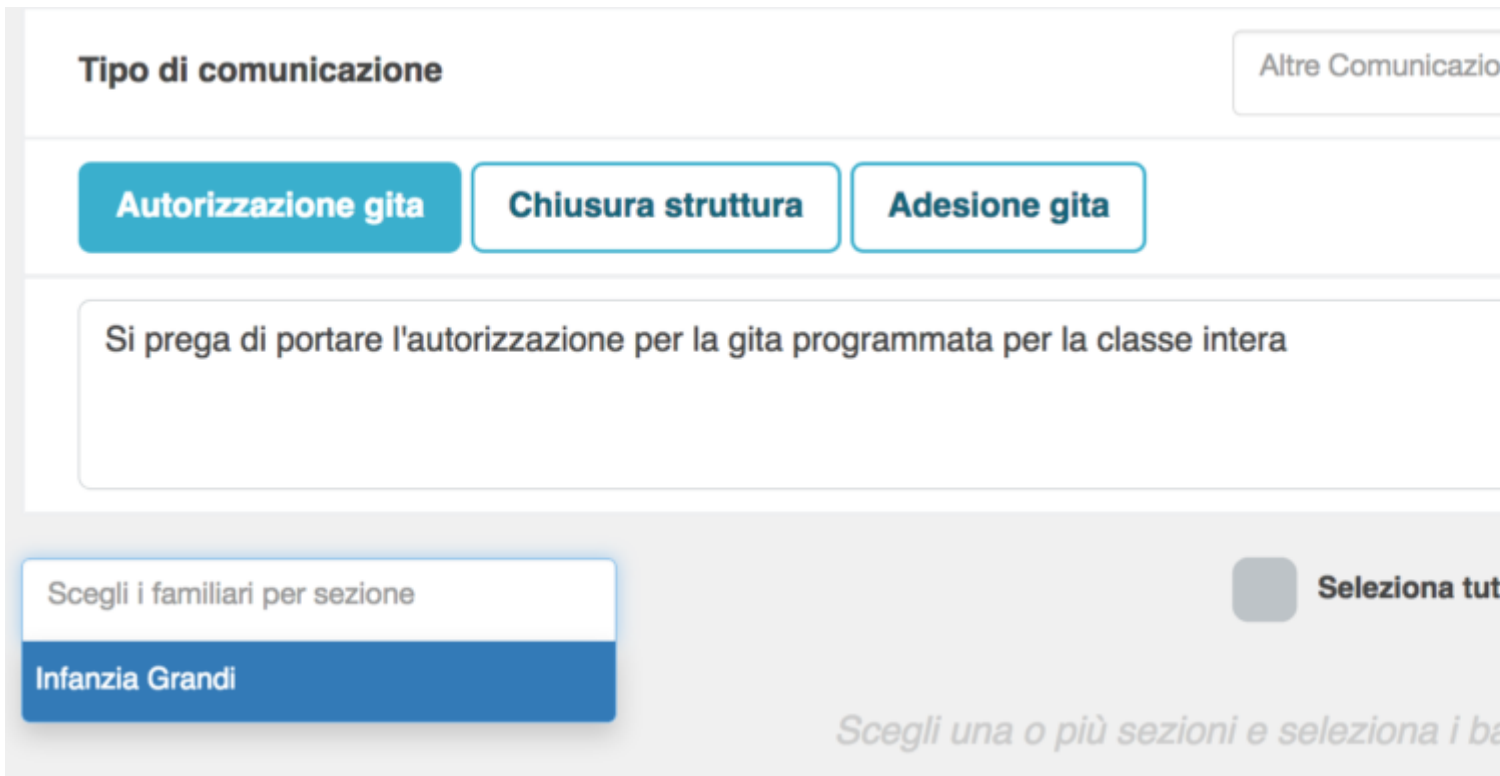

Qualora la comunicazione dovesse essere inviata a tutti i bambini, potete farlo facilmente cliccando sul bottoncino quadrato con accanto la scritta **"SELEZIONA TUTTI I BAMBINI".** Noterete che tutti i bordi dei bottoni contenenti i bambini diventeranno celesti.

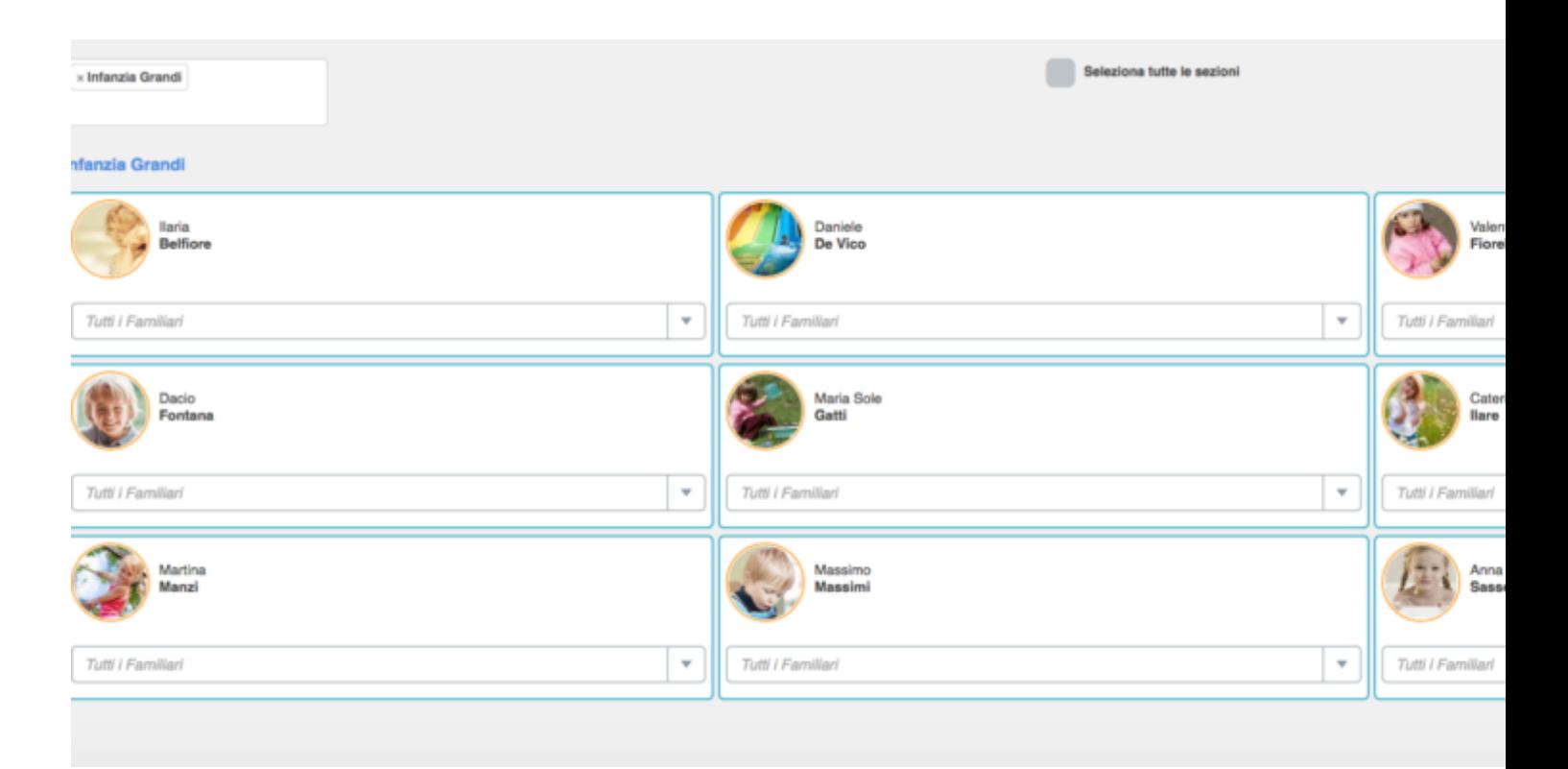

Oppure potete sempre selezionare i singoli bambini, cliccando solo alcuni dei bottoni dei bambini. All'interno del bottone dei bambini avrete la possibilità di selezionare se inviare la comunicazione a tutti i familiari o solo ad uno dei familiari. Per farlo vi basterà cliccare sul bottone **"TUTTI I FAMILIARI"**, vi si aprirà un menù a tendina su cui selezionare il familiare a cui inviare la comunicazione pre-compilata.

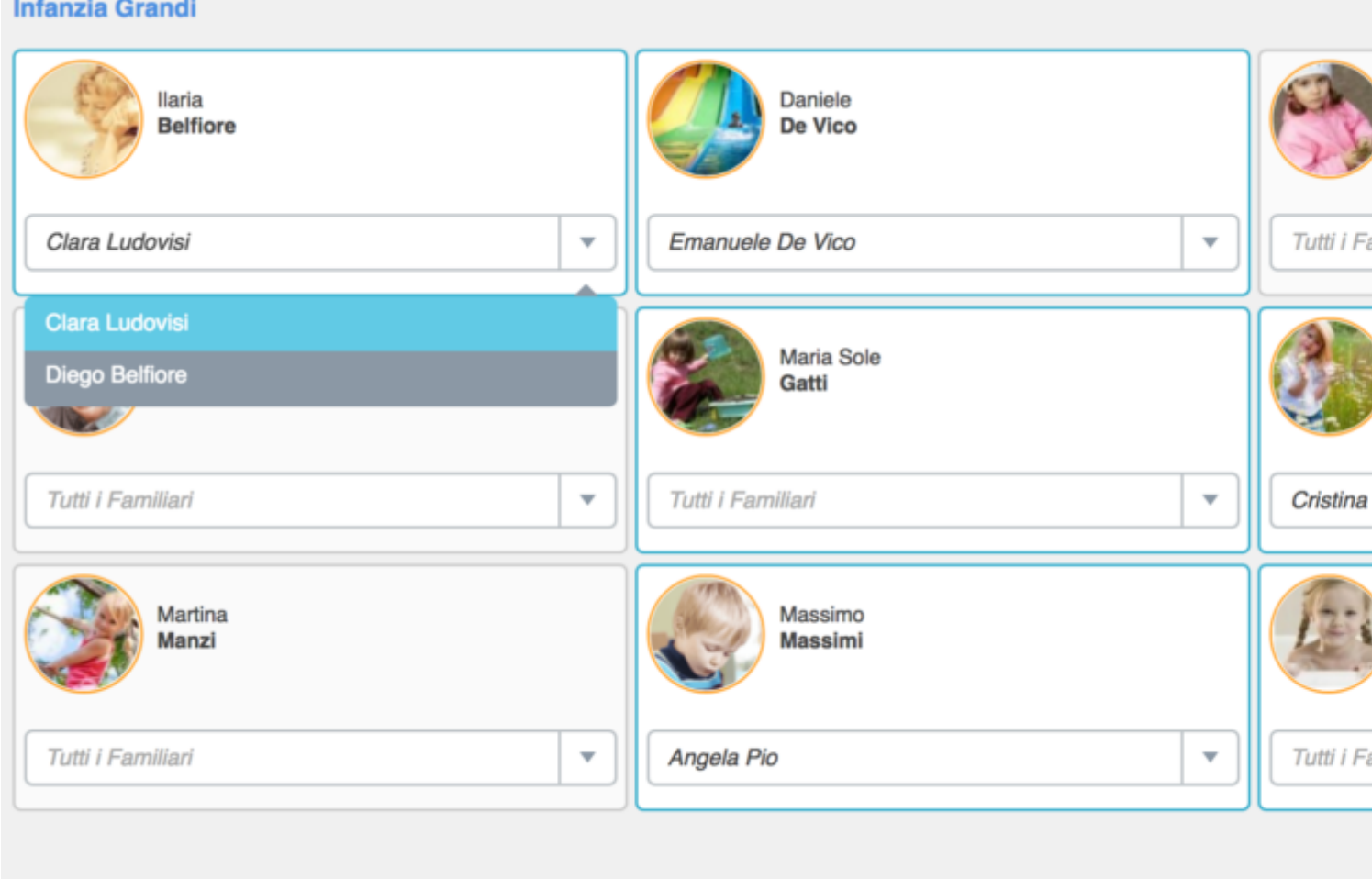

Infine per inviare la comunicazione pre-compilata ai familiari, cliccate sul bottone celeste **"INVIA"** che trovate a destra in alto ed in basso.